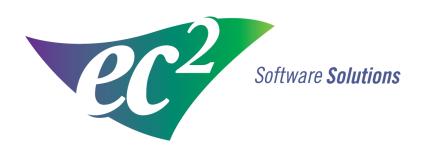

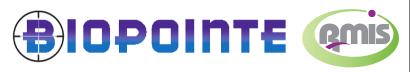

ec<sup>2</sup> Software **Solutions** 

Software for the Molecular Imaging Community

This installation guide is intended for customers who are using BioPointe with RMIS.

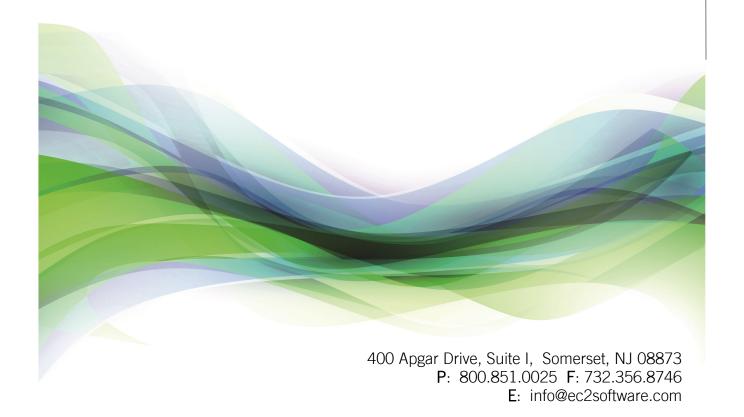

### Introduction

#### What is BioPointe?

BioPointe is proof-of-delivery tracking for all your nuclear medicine deliveries using Android or iOS cell phones.

RMIS tracks the real-time production of radiopharmaceuticals and the shipment details and then hands off the data to BioPointe for tracking of the deliveries. RMIS will be updated with the delivery status.

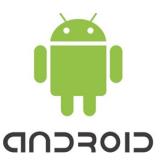

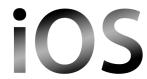

#### **Table of Contents**

| What is BioPointe?              | 2     |
|---------------------------------|-------|
| Disclaimer                      | 3     |
| BioPointe Installation          | 4     |
| RMIS Barcodes                   | 5-9   |
| RMIS Shipment Verification      | 10-13 |
| Delivery Tracking via BioPointe | 14-18 |
| Settings in BioPointe           | 19-21 |
| Delivery Status in RMIS         | 22-23 |
| BioPointe Report in RMIS        | 24    |

### **Disclaimer**

ec<sup>2</sup> Software Solutions takes no responsibility for, and will not be liable for, cellular coverage being temporarily unavailable due to technical issues beyond our control. Message and data rates may apply for downloading and accessing mobile application features and content. You shall be responsible for obtaining and maintaining all telephone, computer hardware and other equipment needed for access to and use of the Services and all charges related thereto. You expressly agree that use of this mobile application (herein referred to as the Service) is at your sole risk. Neither ec<sup>2</sup> Software Solutions nor any of their respective employees, agents, third party content providers or licensors warrant that the Service will be uninterrupted or error free; nor do they make any warranty as to the results that may be obtained from use of the Service, or from the information contained therein, or as to the accuracy or reliability of any information or service provided through the Service. The Service is provided on an "as is" basis without warranties of any kind, either express or implied, including but not limited to, warranties of title or implied warranties of merchantability or fitness for a particular purpose, other than those warranties which are implied by and incapable of exclusion, restriction or modification under applicable law. Additionally, there are no warranties as to the results obtained from the use of the Service. This disclaimer of liability applies to any damages or injury caused by any failure or performance, error, omission, inaccuracy, interruption, deletion, defect, delay in operation or transmission, computer virus, communication line failure, theft or destruction or unauthorized access to, alteration of, or use of the Service, whether for breach of contract, tortious behavior (including, without limitation, strict liability), negligence, or under any other cause of action, to the fullest extent permissible by law. You specifically acknowledge that ec<sup>2</sup> Software Solutions is not liable for the defamatory, offensive or illegal conduct of other users or third-parties over which it has no control or for any disclosure of any type of information transmitted through the use of the Service.

ec<sup>2</sup> Software Solutions is not liable for damages, losses and causes of action whether in contract, tort (including, without limitation, strict liability) for accessing the Service. ec<sup>2</sup> Software Solutions also assumes no responsibility, and shall not be liable for, any damages to, or viruses that may infect, your computer equipment or other property on account of your access to, use of, or browsing in the Service or your downloading of any materials, data, text, images, video, or audio from the Service.

### **BioPointe Installation**

1. From your Android device, open the Play Store. From your iOS device, open the App Store

**Note:** We support Android OS version 4.4 and iOS version 9.0 and greater.

- 2. Search for "BioPointe" and install
- **3.** Launch BioPointe. Click on the BioPointe icon on your device The BioPointe splash screen will appear. See Fig 1
- **5.** This screen will appear only the first time you run BioPointe. See Fig 2
  - · Pharmacy Code:
    - Type your Pharmacy Code in the Customer Number box
  - · Phone Number:
    - Type your Phone Number in the Phone Number box and click continue

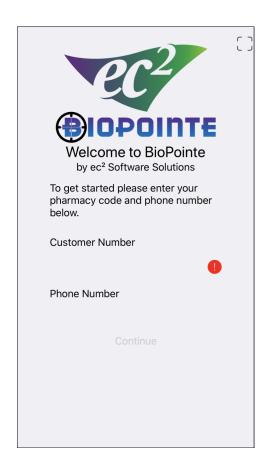

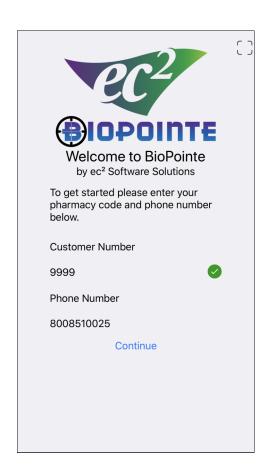

Fig 1 Fig 2

**1. Driver ID:** The **Driver ID** is required to start the case delivery process in BioPointe.

To print the Driver ID's, go to Pharmacy Management/Driver Information

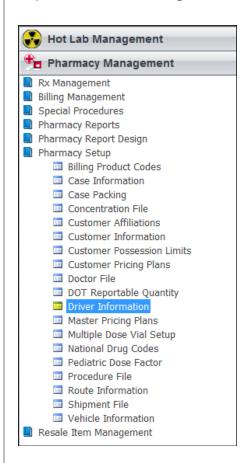

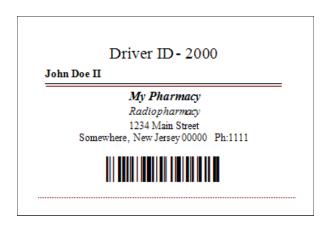

Edit the driver name, click on print, and select Print All Drivers (if you want to print all badges at once). Select Badges to print driver ID.

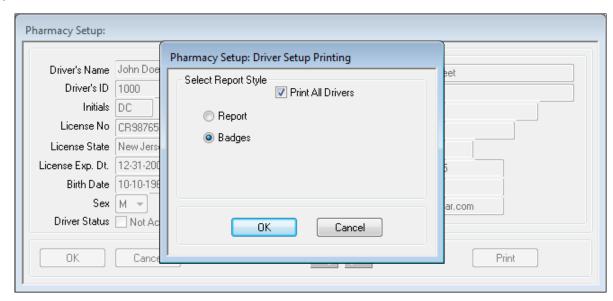

2. Vehicle ID: Vehicle ID is required during case loading in BioPointe.

To print Vehicle ID's, go to Pharmacy Management/Vehicle Information

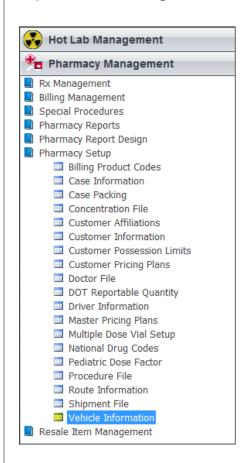

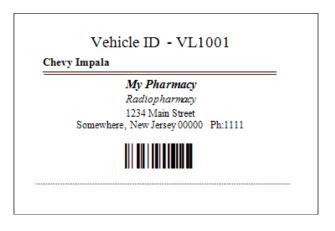

Edit the Vehicle ID, click on print, and select Print All Vehicles (if you want to print all labels at once). Select Labels to print Vehicle ID.

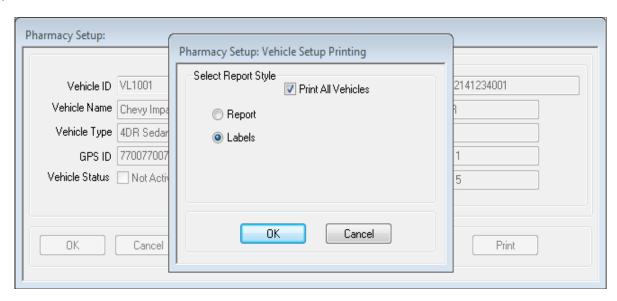

**3. Facility ID:** The Facility ID will be placed on the wall at the Facility. This label is required to identify the facility during case delivery in BioPointe.

To print the Facility ID's, go to Pharmacy Management/Customer Information

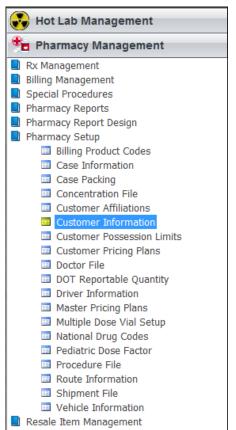

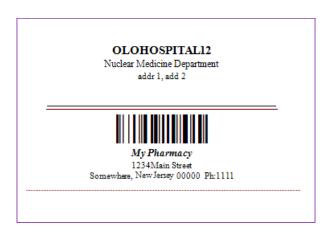

Edit the customer, click on print, and select Print All Customers (if you want to print all labels at once). Select RMIS Scan Facility Label to print Facility ID.

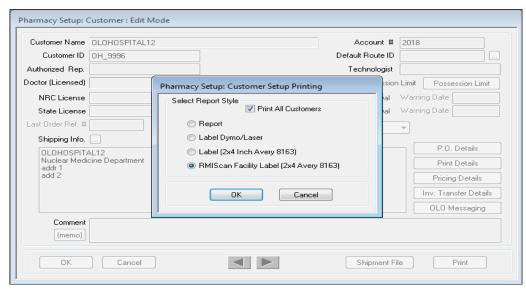

**4. Facility Case Label:** The **Facility Case Label** is required during shipment verification and during case loading in BioPointe.

To print, go to Pharmacy Management/Customer Information

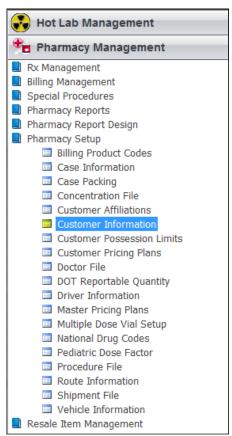

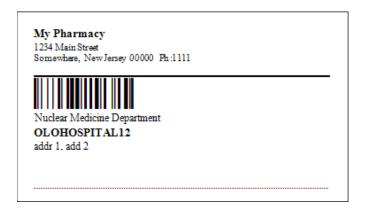

Edit the customer, click on print, and select Print All Customers (if you want to print all case labels at once). Select Label (2x4 Inch Avery 8163) to print the Facility Case Label.

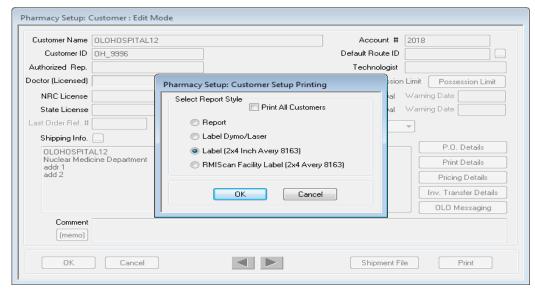

**5. Case (Container) ID:** The Case ID is required during shipment verification and during case loading in BioPointe.

To print, go to Pharmacy Management/Case Information

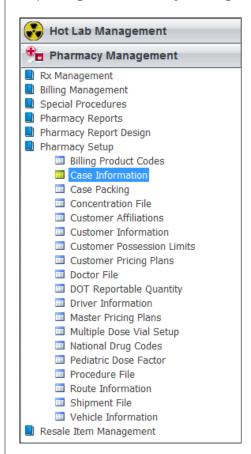

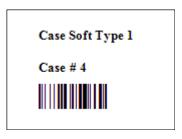

Select the case type, click on print, and select Case Number (below Shipping Verification) to print case label.

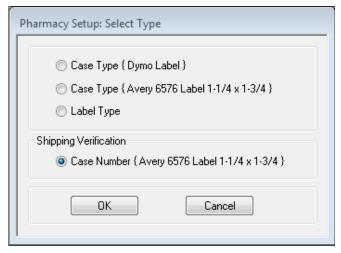

#### 1. Shipment Verification:

**a.** Shipment verification is a requirement prior to tracking deliveries in BioPointe. You can add the Verified column by doing a right click on the header and adding Verified. See Fig 1

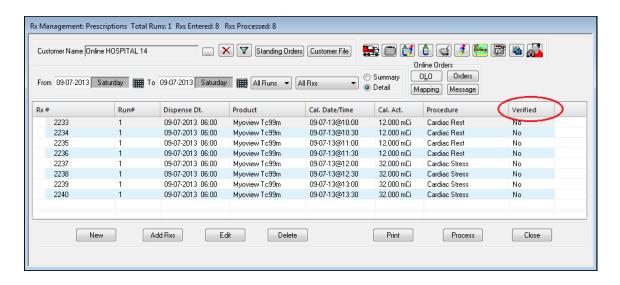

Fig 1

**b.** Click on the *Shipping Verific*ation Icon on the Rx Management screen. See Fig

2

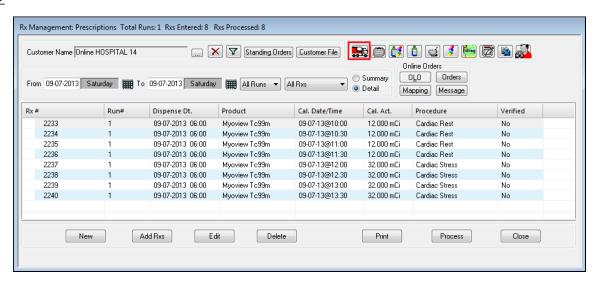

Fig 2

**c.** Enter Tech initial (Fig 3), Scan DOT Barcode (Fig 4), Scan Case Number Barcode (Fig 5), and Scan Facility Case Label (Fig 6)

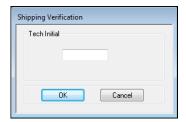

Fig 3

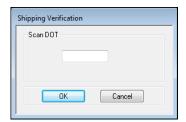

Fig 4

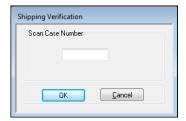

Fig 5

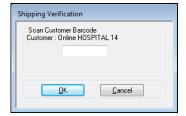

Fig 6

d. Scan the barcode for each of the prescriptions in the Rx# column. See Fig 7

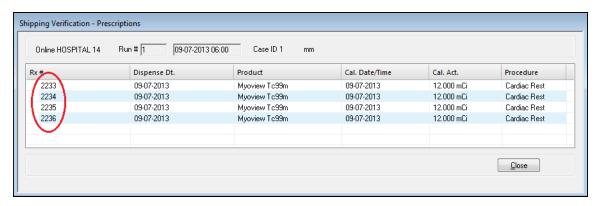

Fig 7

**e.** Shipping is now verified. See Fig 8. We are ready to ship the order electronically and make it available for BioPointe.

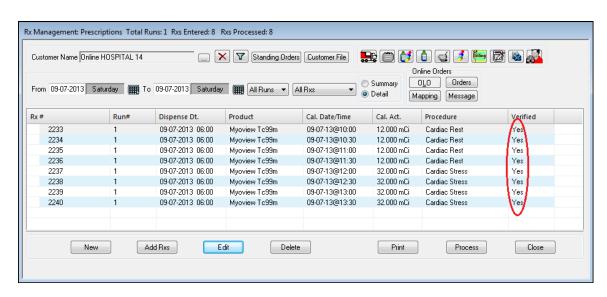

Fig 8

### 2. Shipping order electronically

**f.** To ship the order, click on Summary, highlight the run and click on Ship at the bottom. See Fig 9

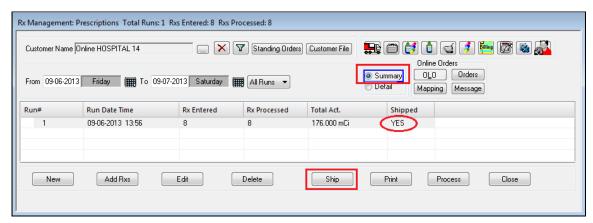

Fig 9

## **Tracking RMIS Deliveries with BioPointe**

- a. Open BioPointe to load cases into vehicle.
- **b.** Scan driver badge. See Fig 1
- c. Scan DOT barcode to start. See Fig 2

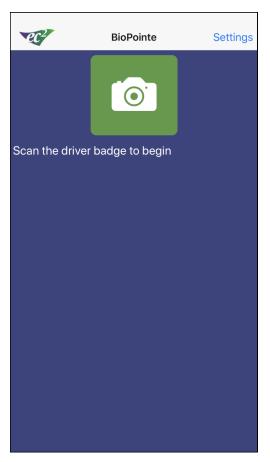

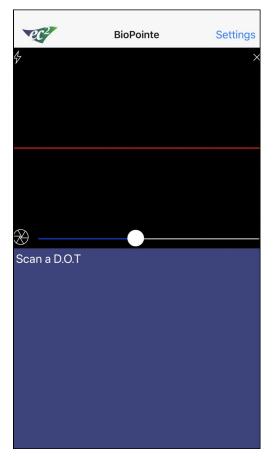

Fig 1 Fig 2

#### 1. Autofocus vs manual focus with BioPointe (on supported devices)

- **a.** When the camera window is visible it is possible to switch the camera from an autofocus (default) to a manual focus with a slide bar to focus.
- **b.** Click on the icon on the camera screen to toggle between auto and manual focus. Fig 3
- **c**. Use the slider bar to adjust focus. This can be useful if you want to set a "6 inch" distance to always scan barcodes. Fig 4

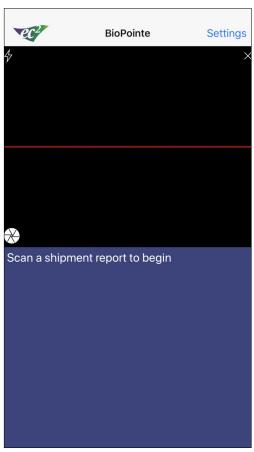

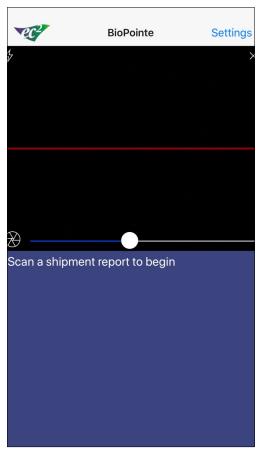

Fig 3 Fig 4

### **Tracking RMIS Deliveries with BioPointe**

- **d.** Containers are listed below. Container barcodes need to be scanned. Click on the camera and begin scanning. See Fig 5
- **e.** Scan another DOT to load more containers or scan the vehicle barcode. See Fig 6

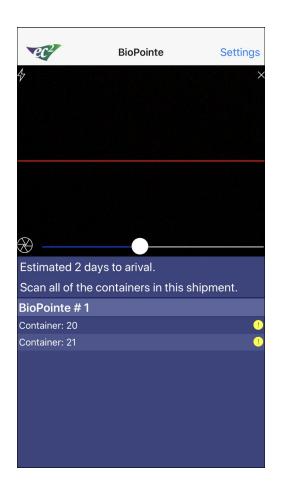

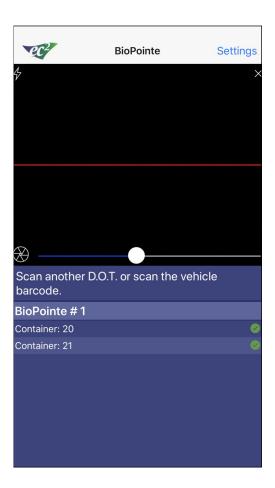

Fig 5 Fig 6

### **Tracking RMIS Deliveries with BioPointe**

- f. Arriving at the delivery location. Scan facility barcode at location. See Fig 7
- g. Scan containers barcode to be delivered at the facility. See Fig 8

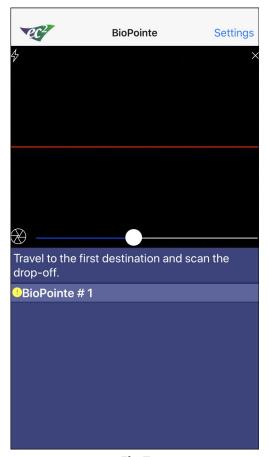

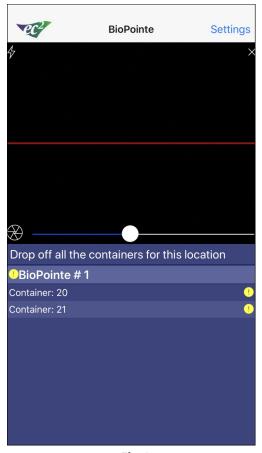

Fig 7 Fig 8

#### **Tracking RMIS Deliveries with BioPointe**

- **h.** Scan facility barcode or lick Done at the location to finish the delivery tracking process. See Fig 9
- i. After all deliveries have been completed, BioPointe clears its database and prepares for the next shipment delivery. The driver will be prompted to "Scan Driver Badge to Login" to start the next shipment. However, if there is a non existing or low signal at the facility, upon completion the driver will see the message displayed on Fig 10. At this point, it is essential not to exit from BioPointe to ensure proper case delivery update in RMIS. Once in range, the message will automatically clear after a few minutes.

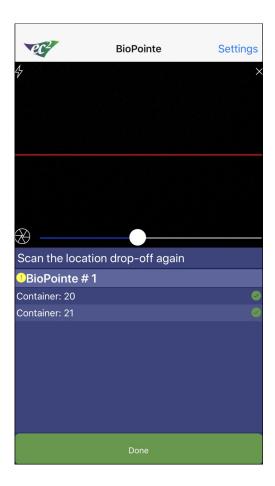

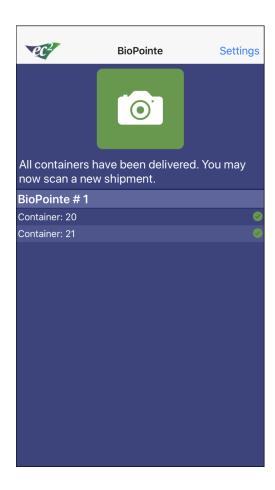

Fig 9 Fig 10

## **Settings in BioPointe**

- 1. Customer Number and Phone Number are editable from settings. Changing the customer number will reset your shipment. See Fig 1
- 2. Camera Flash and Track Location may be toggled on and off. See Fig 1
- 3. Prompts can be set to Beeps, Spoken Instruction, or No Sound. See Fig 2
- 4. Show Map (in Options) allows you to see the location of all drivers currently using BioPointe. See Fig 3
- 5. Cancel Shipment allows you to clear all data and start the delivery tracking process all over again. See Fig 4
- 6. Refresh Expire Date re-registers the device. It will reset your shipment. See Fig 5
- 7. Clear All Settings will restore the app to a fresh install state by clearing delivery data, customer number, and phone number. You will need to register your device again. See Fig 6

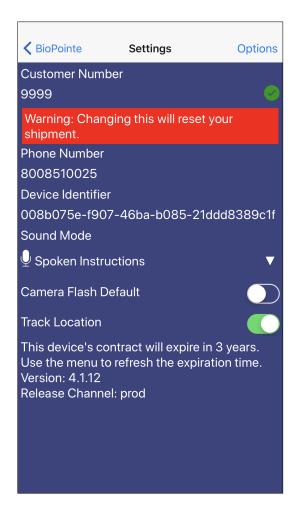

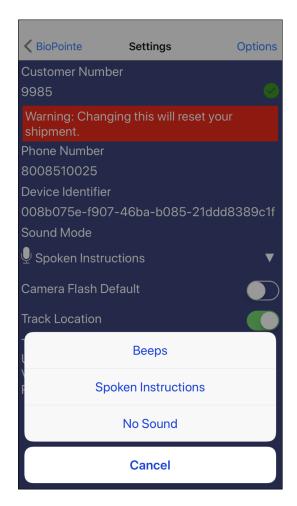

Fig 1 Fig 2

# **Settings in BioPointe**

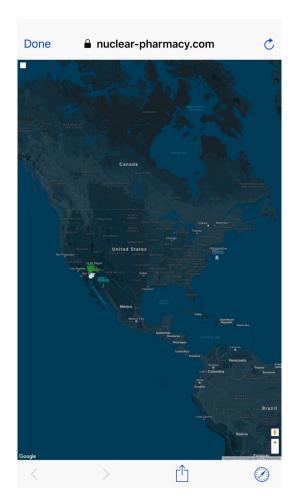

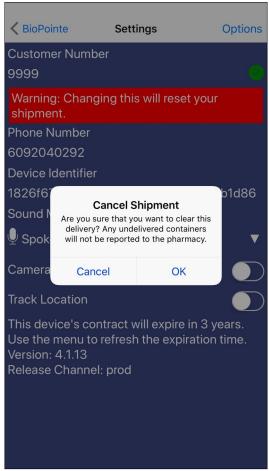

Fig 3 Fig 4

## **Settings in BioPointe**

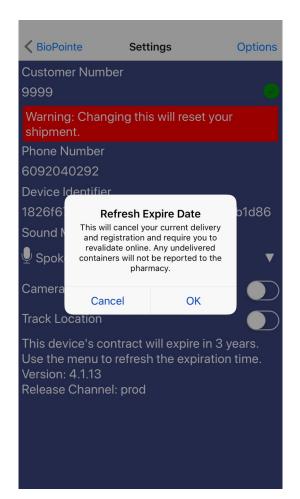

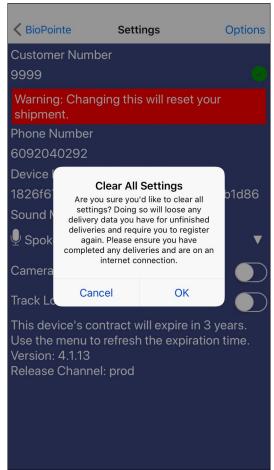

Fig 5 Fig 6

## **Delivery Status in RMIS**

#### **Dispatch Management**

**a.** Click on the *Dispatch Management* icon on the Rx management Screen. See Fig 1

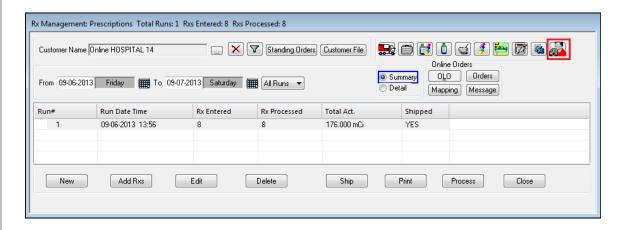

Fig 1

**b.** The Summary mode identifies whether the run has been shipped electronically in RMIS. See Fig 2

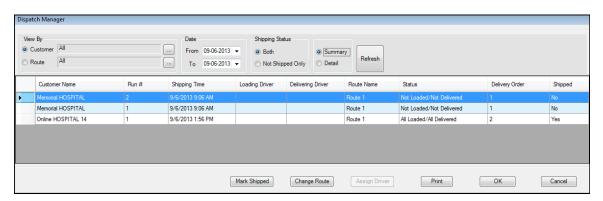

Fig 2

## **Delivery Status in RMIS**

### **Dispatch Management**

**c.** The Detail mode confirms driver, case ID, shipping time, load time, delivery time, driver phone number and vehicle ID. This information is update in time. See Fig 3

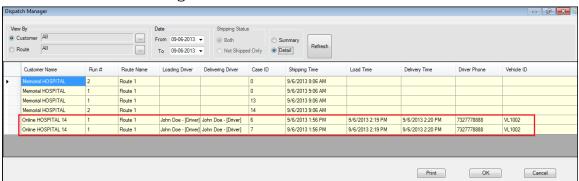

Fig 3

## **BioPointe Report in RMIS**

- ${f a.}$  From the Dispatch management module click on the Print button in the bottom right. Fig 1
- **b.** The report will show you detail and statistical data of on-time and late deliveries. Fig 2

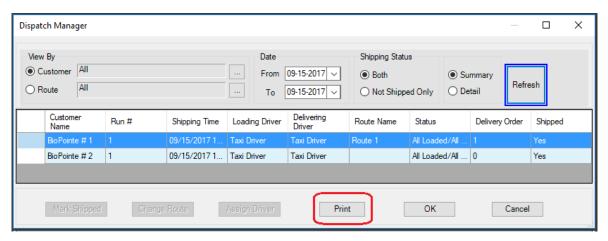

Fig 1

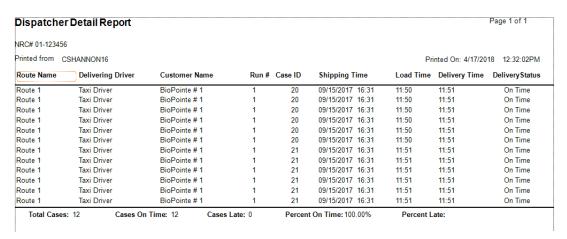

Fig 2

#### **Contact Us**

You can contact us Monday through Friday from 8:00 AM - 8:00 PM EST

Phone 1-800-851-0025 Option 1 for technical support

Fax 1-732-356-8746

e-mail support@ec2software.com